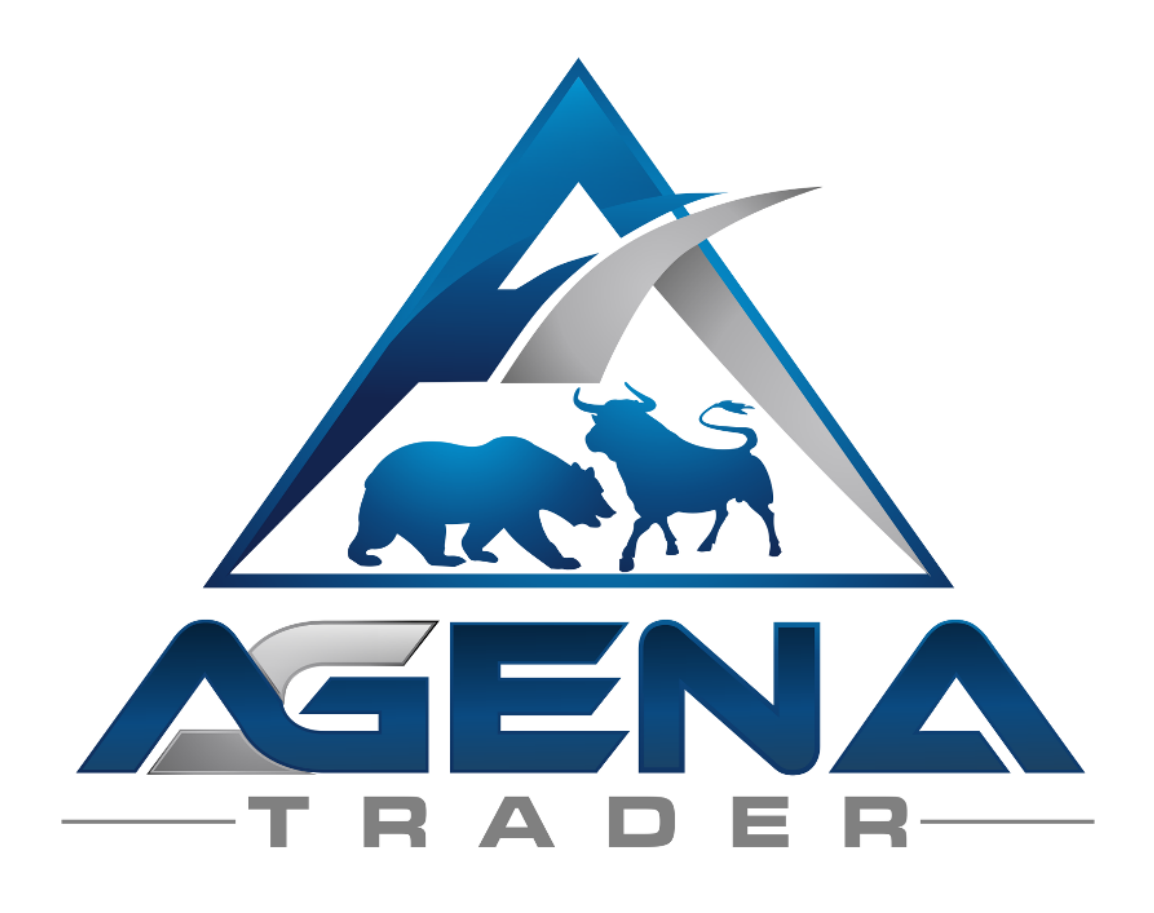

# Market Technique Pro - AddOn www.markttechnik.net

# BRIEF DESCRIPTION MT-PRO PACKAGE

#### WARNING

Dear customers, before you start working with the Market Technique workspace, we request that you study these instructions very carefully before you modify the settings.

The MT-Pro AddOn is a truly "powerful" tool that we are handing to you. It contains a very large number of settings and parameters – false settings that are effected out of "curiosity" can lead to undesired behavior.

#### IMPORTANT

All parameters in the MT-Pro AddOn have been set to the trend size T2 (small trend). You can carry out changes here; however, we recommend that you watch our webinar series on the Market Technique Pro AddOn to do so.

Best regards, Your AgenaTrader support team

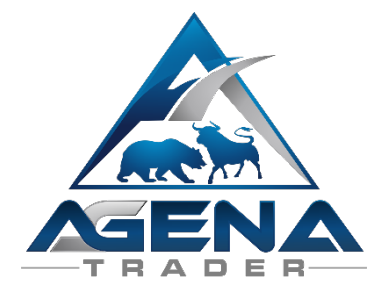

# UPDATE INSTRUCTIONS

Here you will find our installation video for the MT-Pro Package.

In order to ensure that the update of the MT-Pro Package to the latest version has been carried out successfully, the following steps are necessary:

- 1. Update AgenaTrader to the latest version
- 2. Start up AgenaTrader
- 3. Switch from the Market Technique Pro workspace to any other workspace
- 4. Once the new workspace has been loaded, it is necessary to
	- a. Switch to Tools/Packages/Imported Packages
	- b. Right-click on the Market Technique Pro Packages
	- c. Remove the package
- 5. Then AgenaTrader is restarted
- 6. Carry out the import of the MT-Pro Package via
	- a. Tools/Packages/Import Package
- 7. AgenaTrader is restarted
- 8. Starting immediately, the MT-Pro update is available for you in the newest version.

# DESCRIPTION MARKET TECHNIQUE WORKSPACE

The Market Technique workspace has been adjusted to fit the needs of the market technicians. The goal was – to ensure the best possible overview when trading.

For this purpose, several AgenaTrader list chart groups have been created. One of the core statements in Market Technique is that one should organize one's trading in a diversified manner, in order to increase the chances of winning.

However, diversification cannot exist without an extensive overview in the trading platform.

In order to effectively navigate through the markets, the following lists have been pre-prepared for you:

- 2 screener presets (StockFilterShort) / (StockFilterLong)
- 1 list that unites both outputs (MarketTechniqueScreener-List)
- Trend filter condition
- 1 dynamic list chart group (TAB: screener)
- 10 dynamic list chart groups (4, 5, 5.1, 5.2, 5.3 stars long + short)
- 1 static Forex list
- 1 static futures list
- Predefined setups for trend, movement and breakout trading

## TWO DYNAMIC SCREENER PRESETS (I.E. ROUGH FILTER)

(StockFilterShort/StockFilterLong)

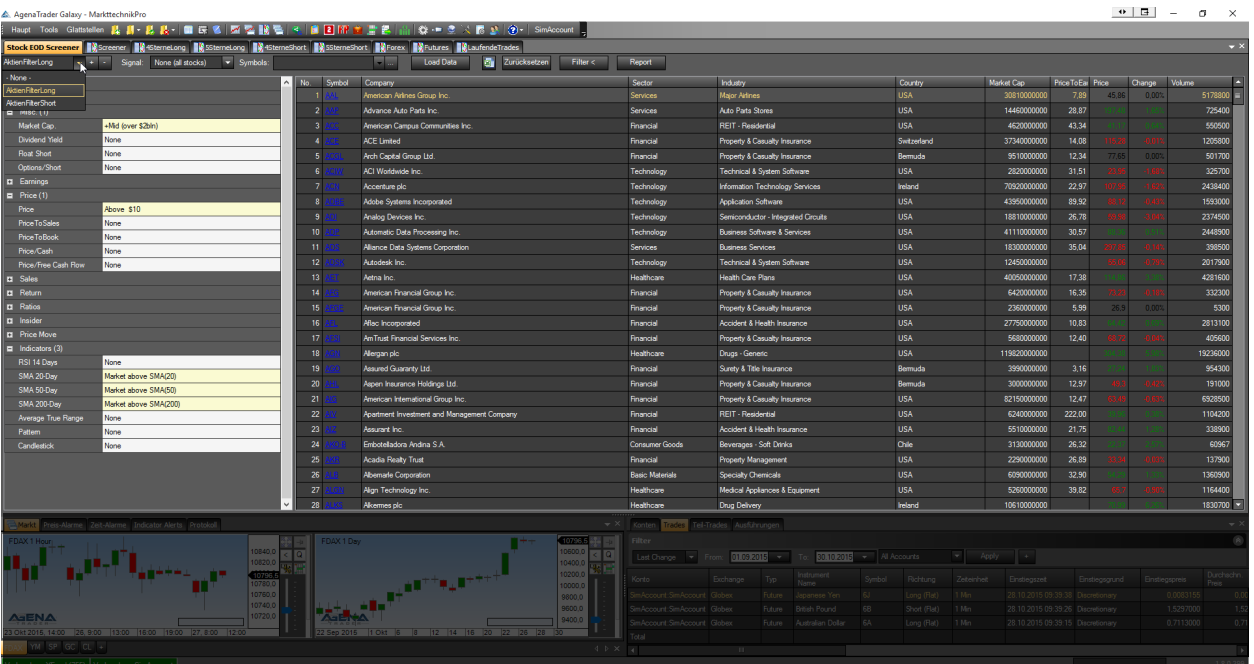

In order to make the components of the screener preset clearer, we have selected the trading direction "short" in these instructions – of course, the description can also be applied 1:1 to "long".

#### Both lists consist of the following core elements:

- Identification of the US stocks based on EoD by means of moving averages (rough filter)
- The result is transferred to the list "MarketTechniqueScreener-List"

# MARKET TECHNIQUE SCREENER LIST (I.E. REFINED FILTER)

This list takes the output of the screener presets and sorts these into the respective list chart groups by means of the integrated condition "TrendFilter".

- 4 stars long / 4 stars short
- 5 stars long / 5 stars short
- 5.1 stars long / 5.1 stars short
- 5.2 stars long / 5.2 stars short
- 5.3 stars long / 5.3 stars short

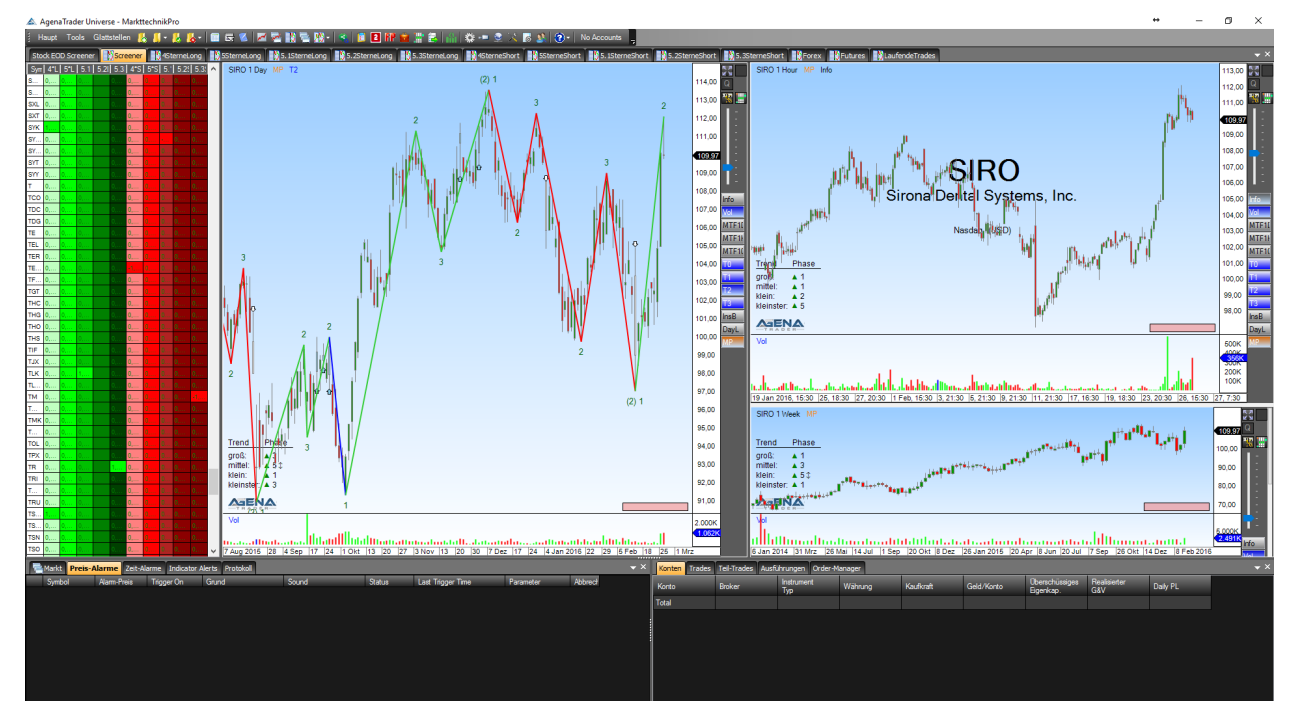

Starting immediately, it is possible to have CFDs, but also all international stocks sorted into the abovenamed lists. This works with the help of the new condition "TrendFilter".

v T

Info

MTF1I MTF1 MTE<sub>1</sub>

nsB

Instructions: Call up the "Screener" tab -> right-click on the list -> add instrument -> static list -> select your list (e.g. DAX30)

For trading stocks, we have selected the following settings in the screener preset:

- trend size to be traded =  $T2$  = small trend
- $\bullet$  timeframes to be traded priority trend = 1 day
- signal position  $= 1$  hour
- $\bullet$  big picture = 1 week

Further properties and tools in the "Screener" tab (ActionBar):

- Instrument info indicator
- Volume indicator
- MTF boxes for 1 day / 1 hour / 10 minutes
- Trend sizes T0-T3 indicator
- Inside bar indicator
- Day lines advanced -
- Market phases indicator-

## TREND FILTER CONDITION

The trend filter condition is the central element of the MT-Pro AddOn. With this tool, for the first time you now have the possibility to screen all markets according to market technical criteria separately from the EoD screener.

The trend filter condition is integrated into the "Screener" tab by means of 4 Analyzer Sessions. The condition consists of the following parameters:

You will find detailed info on how to edit scanner columns here.

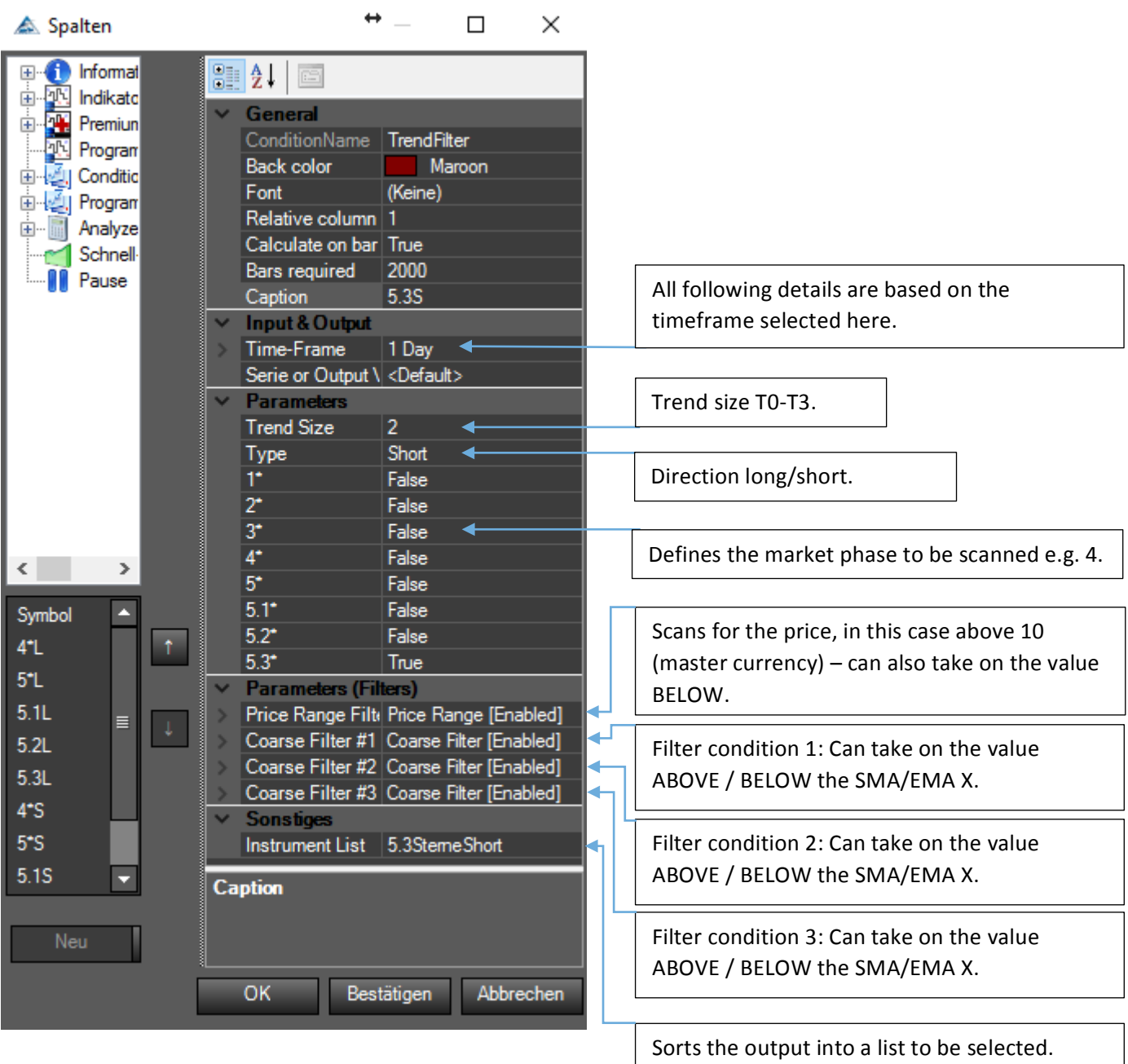

# 4-STAR LISTS (SHORT / LONG)

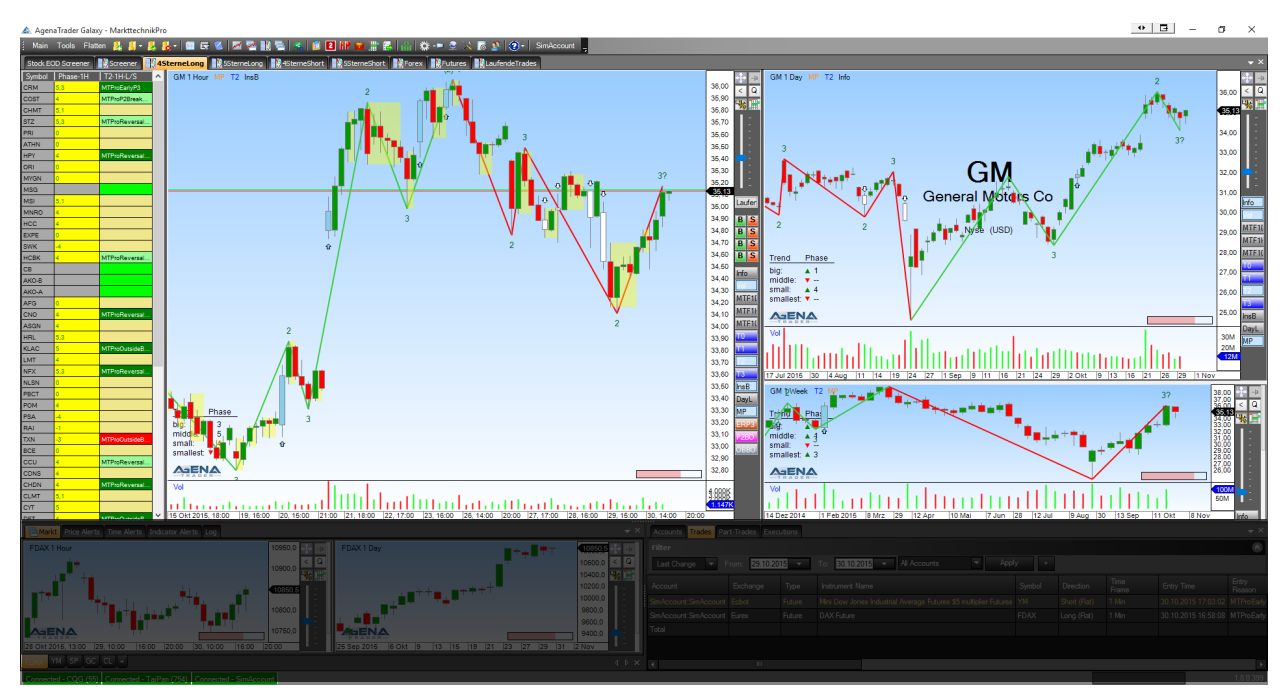

The 4-star list is something for the impatient – when the market has a clear direction, but it is not exactly the cream of the crop – it can be traded here if it absolutely must – which is why the ActionBar in this list consists of the following elements:

#### List "running trades":

If you have placed a trade into this tab, click on the button "running trades" so that the trade is taken up into the complete overview of all running trades.

#### OneClickSetups:

- MtProEarlyP3 trading from out of the correction
- MtProOutsideBarsBreak trading out of the movement
- MtProP2Breakout trading of the breakout
- MtProReversalBars trading of the reversal bars

#### Indicators:

- Volume indicator
- Instrument info indicator
- MTF boxes for day / hour / 10 min.
- Trend sizes T0-T3
- Inside bar indicator
- Day lines advanced
- Market phases indicator
- Signal view ERP3 = Early P3 / P2BO = P2Breakout / OBBO = OutSideBarBreakOut

#### Columns:

- Column symbol / shows the abbreviation for the instrument
- Column phase 1H (AnalyzerEscort column) / shows the market phase of the hour (signal position). (The priority trend has already been scanned by the rough filter)
- Column T2-1H/L/S (AnalyzerEscort column) / shows
- long & short signals in the hour (signal position).

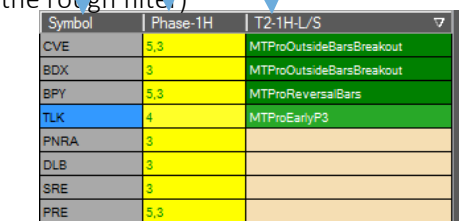

Laufer  $B|S$  $B \overline{S}$  $B \overline{S}$  $B S$ 

MTF1 MTF1 MTF1

DayL

# 5 / 5.1 / 5.2 / 5.3 STAR LISTS (SHORT / LONG )

You should only sort shares into this list that earn the rating "tradable" – do not make any compromises – as soon as a signal is there, it should be traded. Everything else (ActionBar / AnalyzerEscort) is exactly as described before.

If you have entered into a trade in the T2-4 star list or the T2-5 star list – it is recommended to take this up into the list of the "running trades". You can also find this list in the ActionBar.

#### EXPLANATION OF THE MARKET PHASES

Phase 5 and 5.1: The market is going from out of the correction back in its original trend direction. No subordinate trend has formed (yet).

Phase 5 (no deep correction) Phase 5.1 (deep correction)

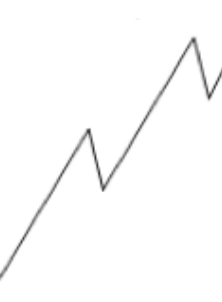

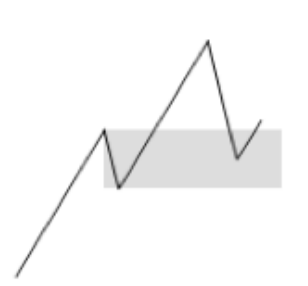

Phase 5.2 and 5.3: The market is in phase 5. In addition, a subordinate trend is forming, i.e. a confirmed 1-2-3.

Phase 5.2 (no deep correction) Phase 5.3 (deep correction)

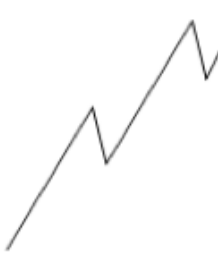

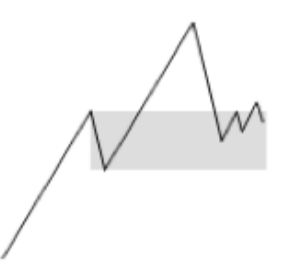

Depiction of the market phases MarketPhasesPro indicator:

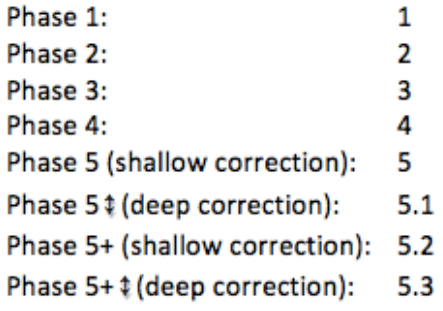

# FUTURES / FOREX LISTS

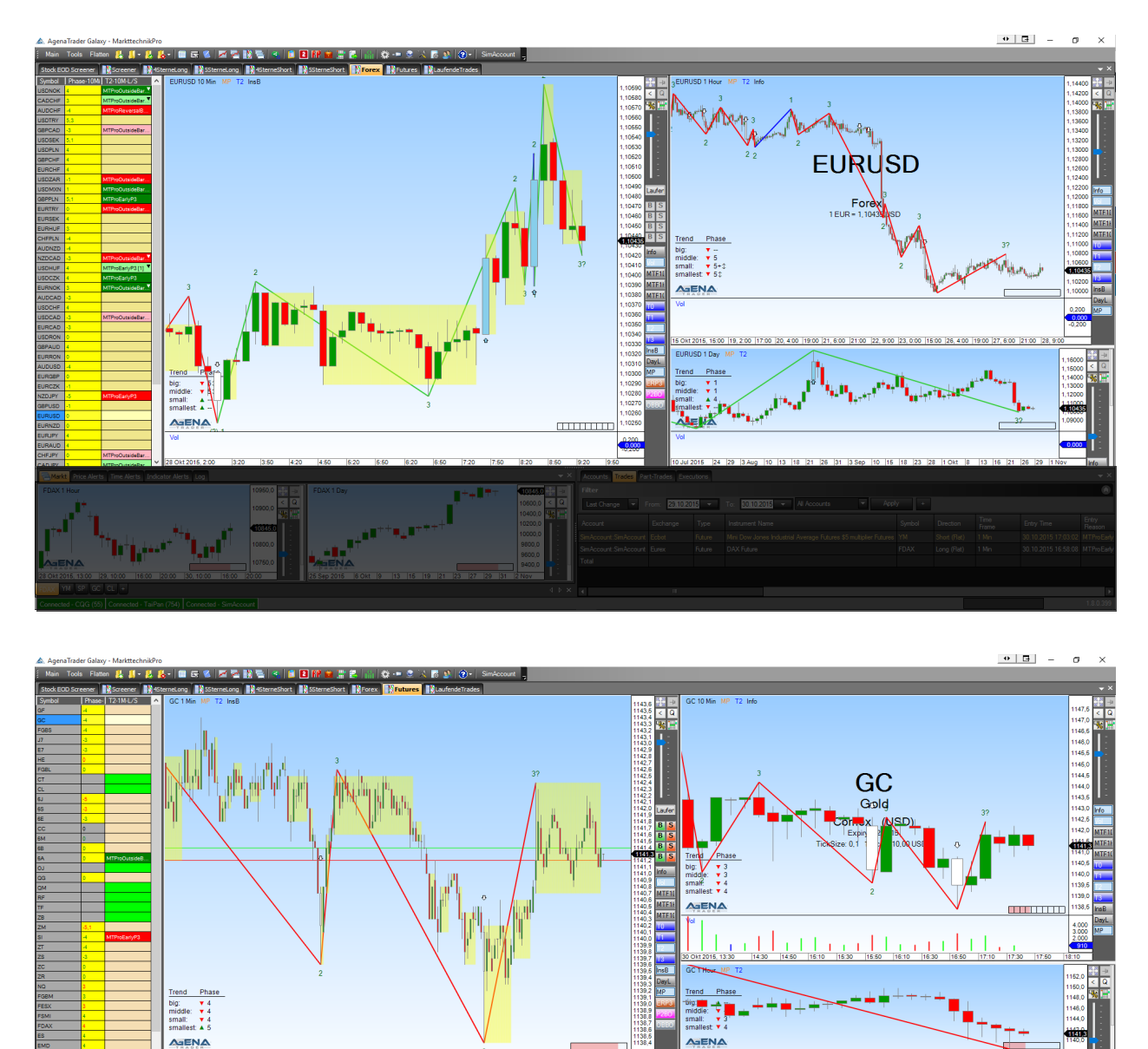

In these 2 lists, everything is fundamentally the same as the structure up until now – with the difference that for futures, the priority trend is the 10-minute chart, and the signal position is the 1-minute chart. In the Forex list, the priority trend is the 1-hour chart, and the signal position is the 10-minute chart. Here too, everything has been optimized according to the T2 (small trend).

## TAB CHART GROUP "MARKET"

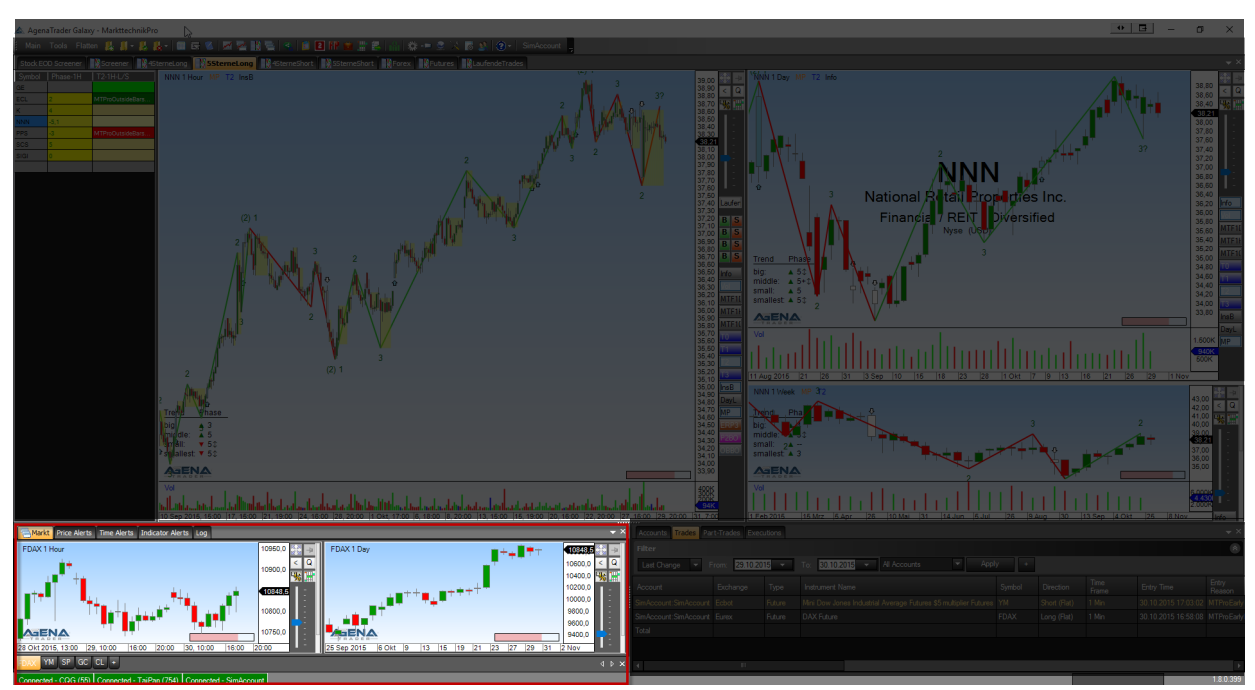

The tab chart group Market integrates the most important futures so that the market overview is always maintained, and so that the user does not constantly have to ask him or herself the question "Where is the DAX at?". This is a very useful addition to the MT-Pro workspace.

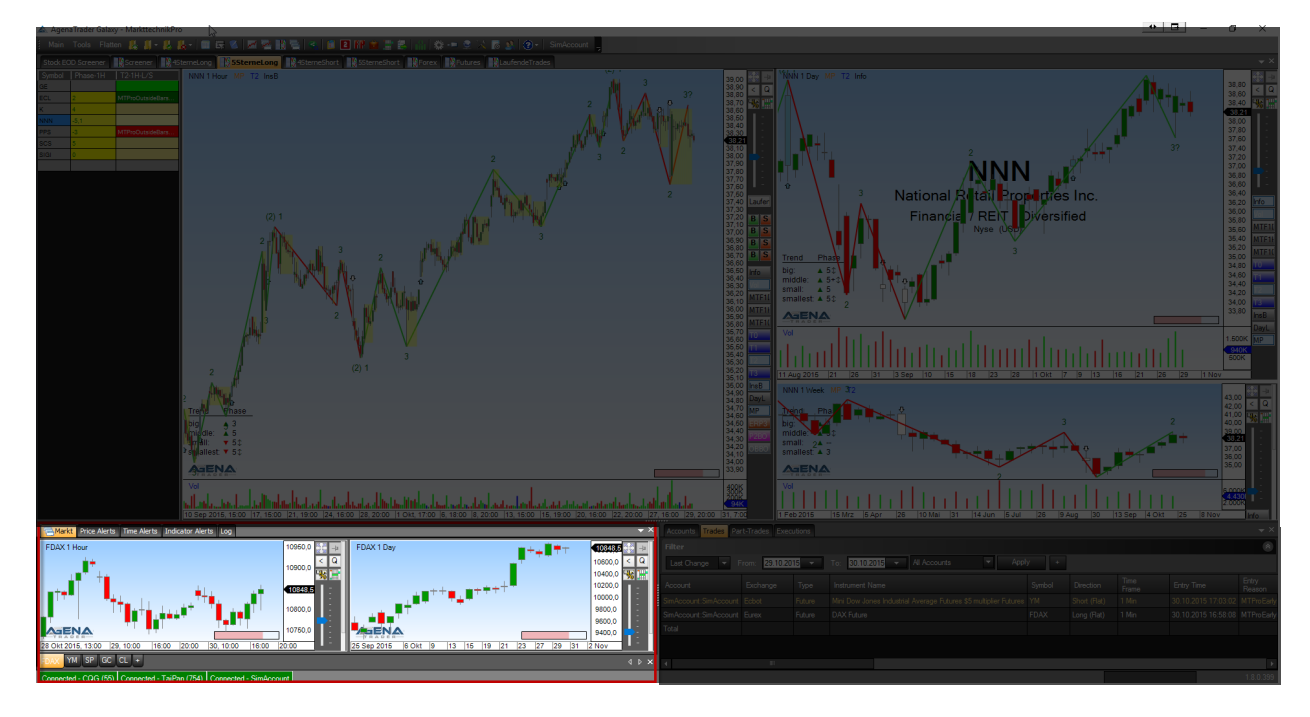

### ALERTS

Along with the tab chart group, the price/time/indicator alerts have also been made readily available; this arrangement completes the MT-Pro workspace. We recommend that you use these features in your daily trading.

#### RUNNING TRADES

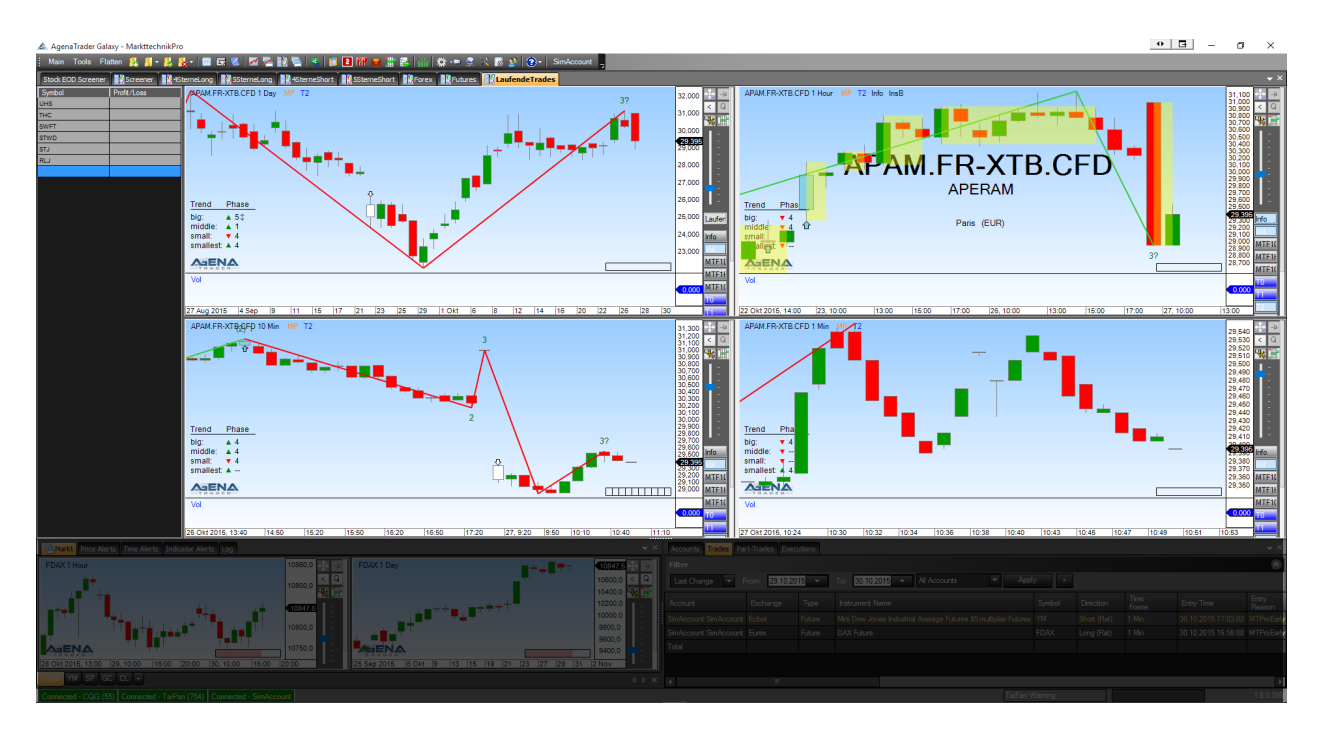

This list is intended to reflect the complete overview of all open positions. Thanks to this structure, you can see at a glance which timeframe a trade with AT++ has been opened in. The list is available in the following timeframes:

- $\bullet$  1 day
- 1 hour
- 10 minutes
- 1 minute